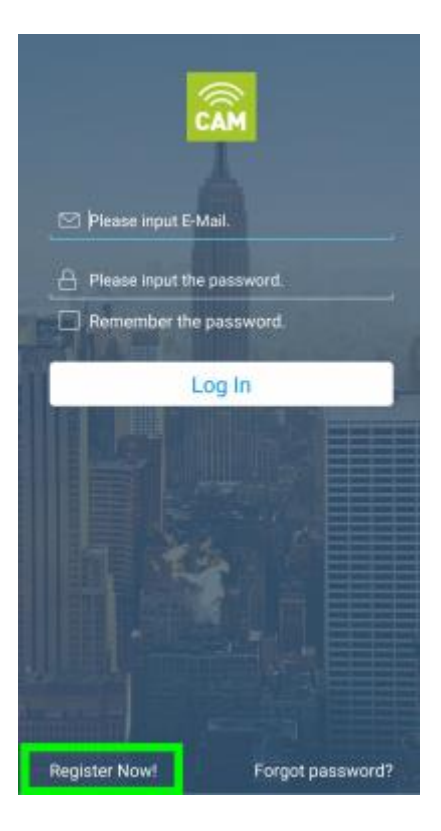

. Откройте приложение и нажмите кнопку « **Зарегистрироваться сейчас** », если вы настраиваете IP-камеру Entrematic впервые.

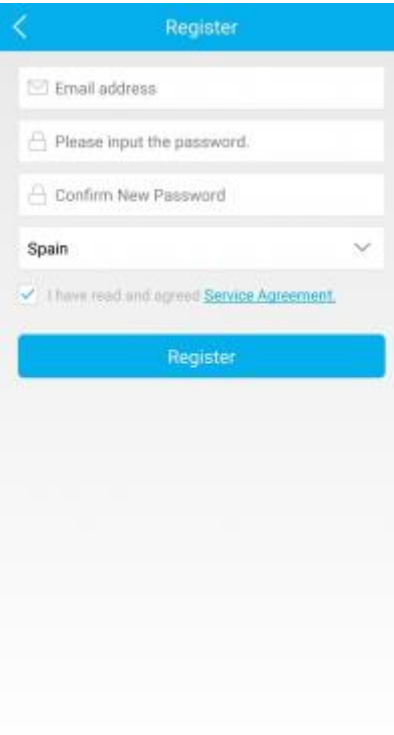

. Заполните все обязательные поля.

Нажмите кнопку « **Зарегистрироваться** » и дождитесь электронного письма с подтверждением.

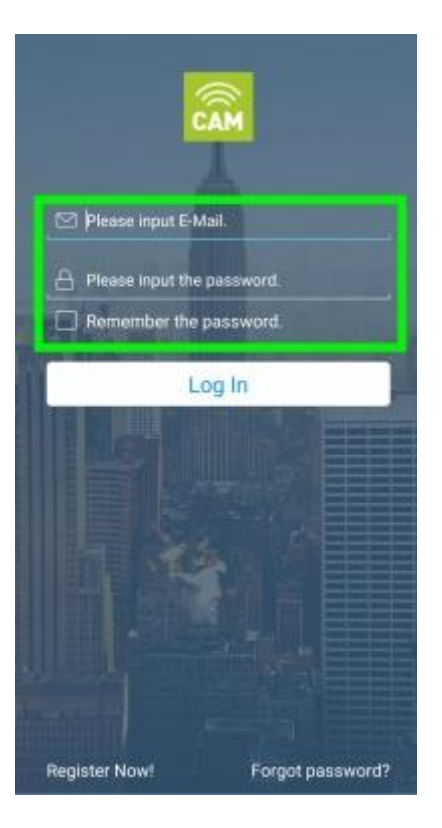

**3** . Войдите в свою учетную запись Entrematic Cam.

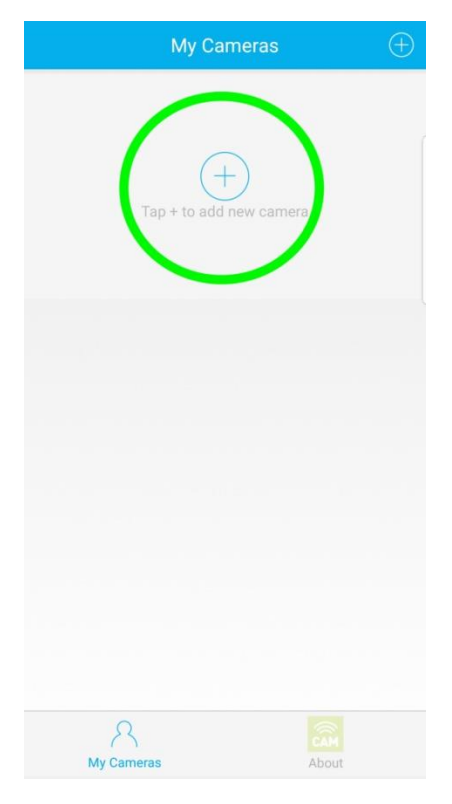

**1.** Нажмите знак « **+** », чтобы добавить свою IP-камеру.

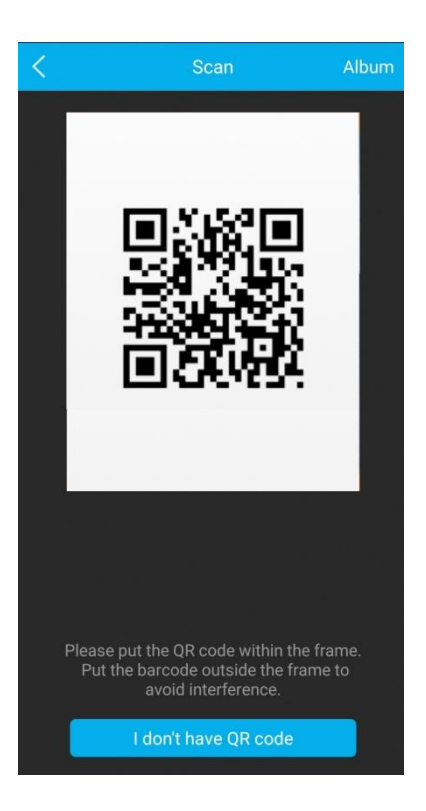

**2.** Отсканируйте QR-код на задней панели IP-камеры с помощью смартфона.

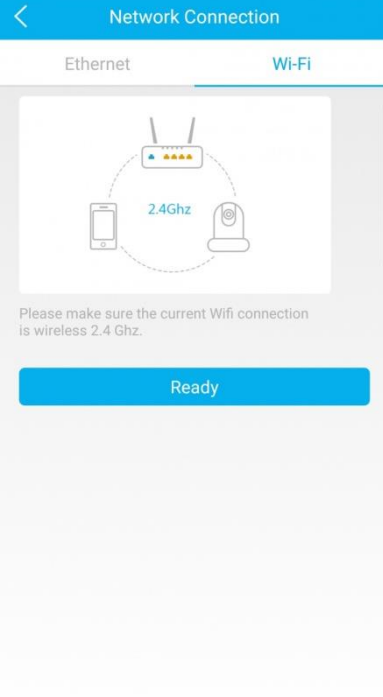

**3.** Выберите опцию « **WiFi** » в правом верхнем углу и нажмите « **Готово** ».

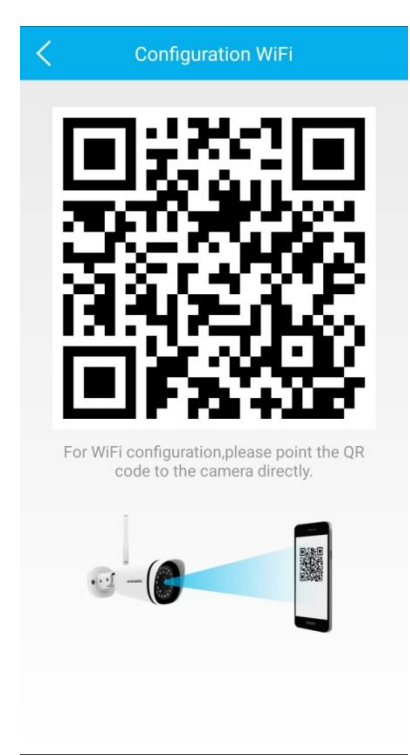

**4.** Введите имя сети Wi-Fi (SSID), к которой вы хотите подключить камеру, введите пароль и нажмите « **ОК** ». (По умолчанию будет предварительно выбрана сеть Wi-Fi, к которой подключен ваш телефон.)

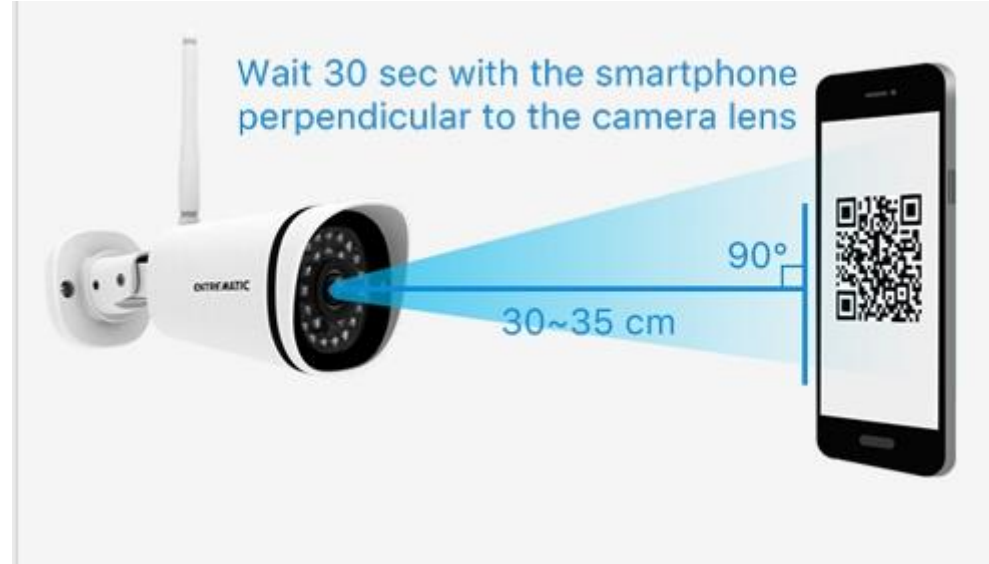

**5. Поместите камеру, как показано на рисунке, чтобы настроить Wi-Fi.**

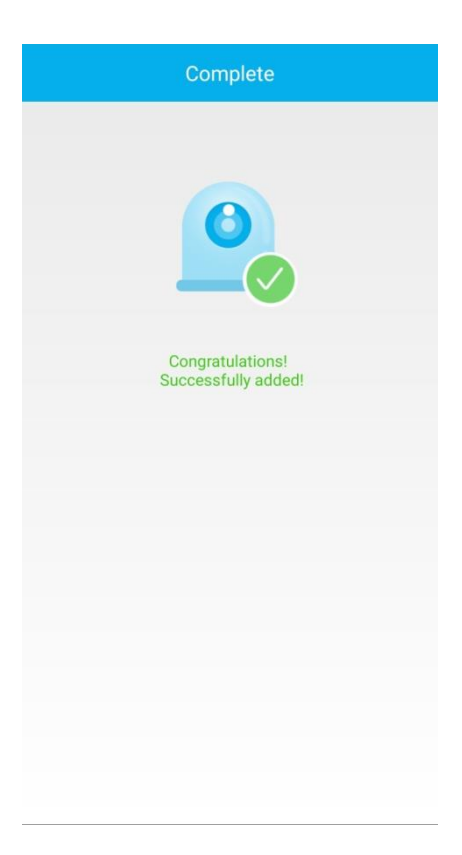

**6.** Подождите несколько секунд, пока камера не будет успешно подключена.

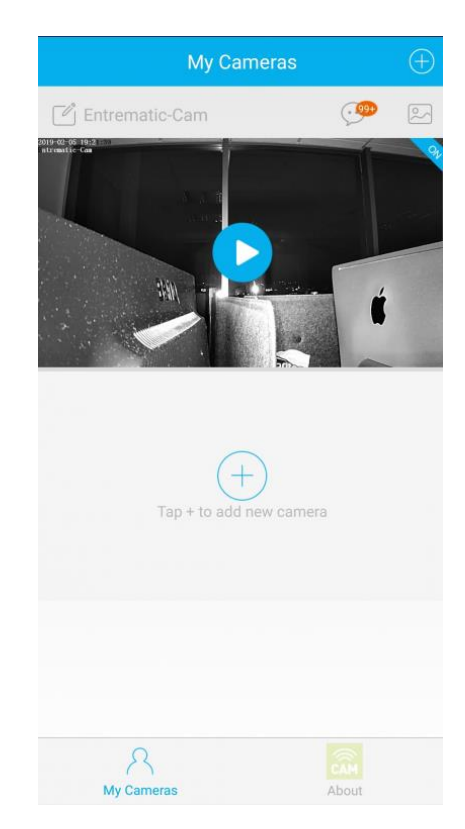

**1** . Как только соединение Wi-Fi будет установлено, вы увидите свою камеру на главном экране.

Нажмите на символ « **Play** », чтобы войти в камеру.

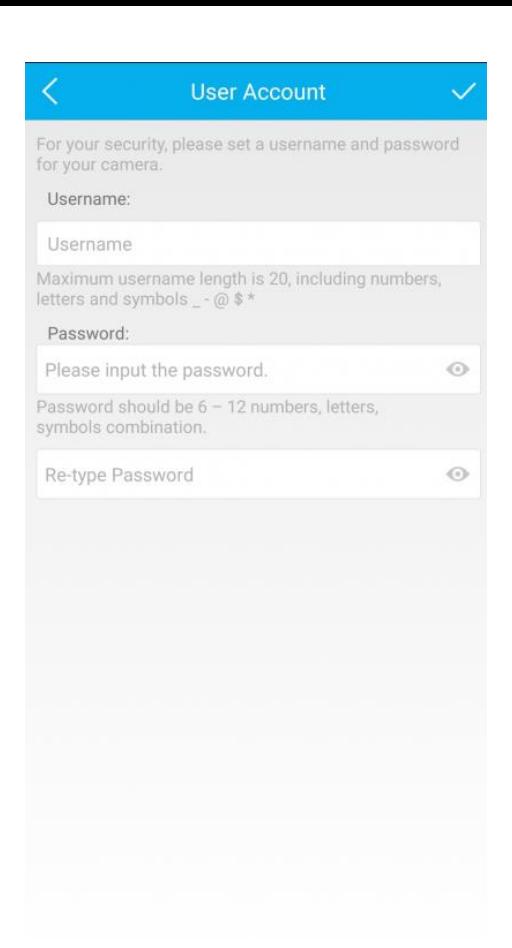

**2** . При первом использовании вам будет предложено установить имя пользователя и пароль для вашей IP-камеры.

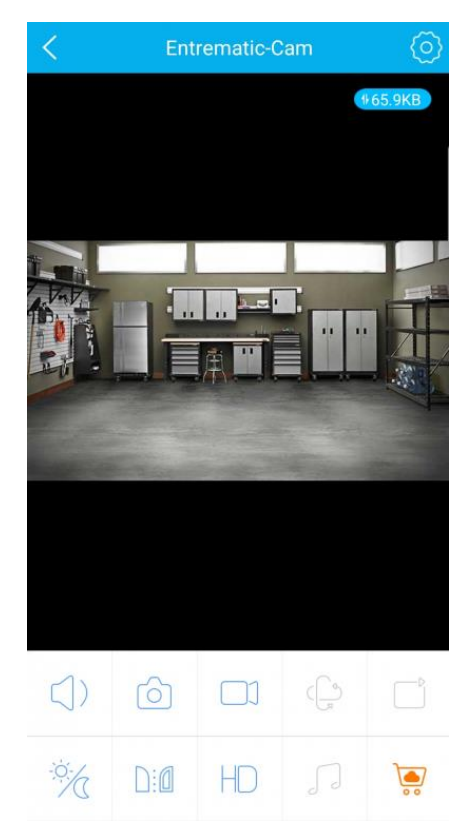

**3** . Теперь вы должны увидеть прямой эфир со своей IP-камеры.

*Примечание . При переключении телефона с Wi-Fi на доступ 3G / 4G восстановление соединения с IP-камерой может занять до 1-2 минут.*